#### Cómo se trabaja en Séneca

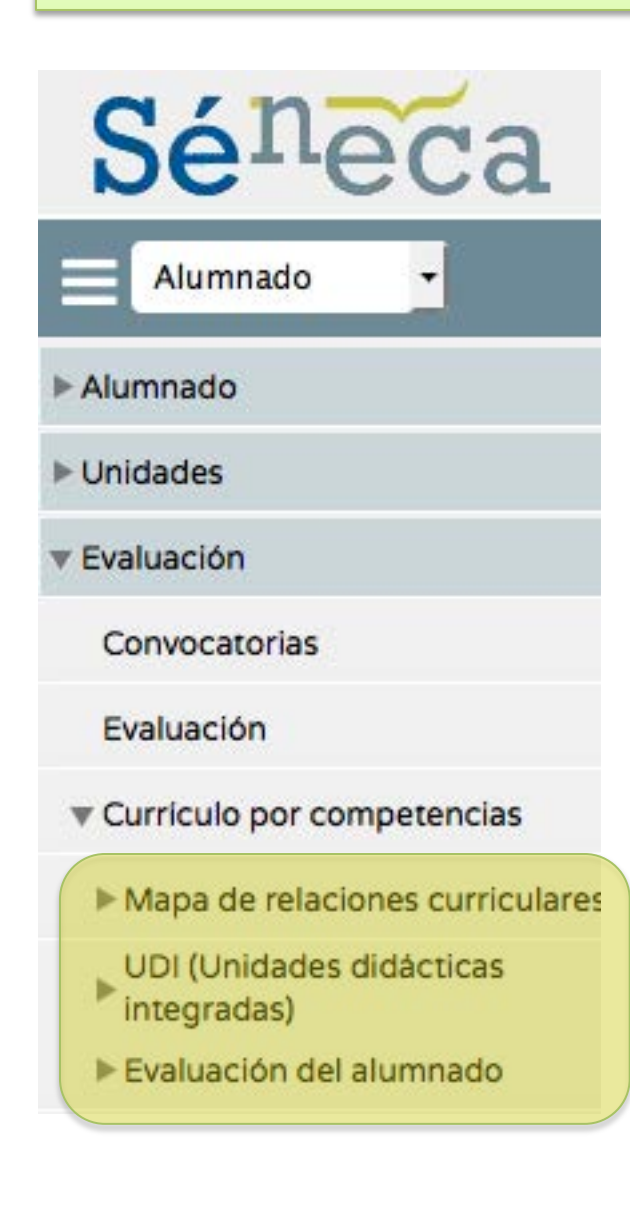

La aplicación está dividida en tres partes:

- Mapa de relaciones curriculares
- UDI (Unidades didácticas integradas)
- Evaluación del alumnado

En la primera se gestiona y visualiza el mapa curricular y se ponderan los criterios de evaluación.

En la segunda, se incorporan las UDIs a Séneca, lo que permite compartirlas y trabajar en equipo. Además, se establecen los Procesos cognitivos y los Instrumentos de Evaluación que se trabajarán en el Centro.

En la tercera, se introducen las calificaciones de los criterios de evaluación.

# Asignación de perfiles

- Con respecto al curriculum por competencias, en Séneca hay dos perfiles: evaluador y coordinador.
- El perfil de evaluador permite evaluar con la herramienta de Séneca. El perfil de coordinador permite gestionar el currículo.
- Para asignar los perfiles, alguien con perfil de dirección debe entrar en "Personal" y marcar lo que corresponda:

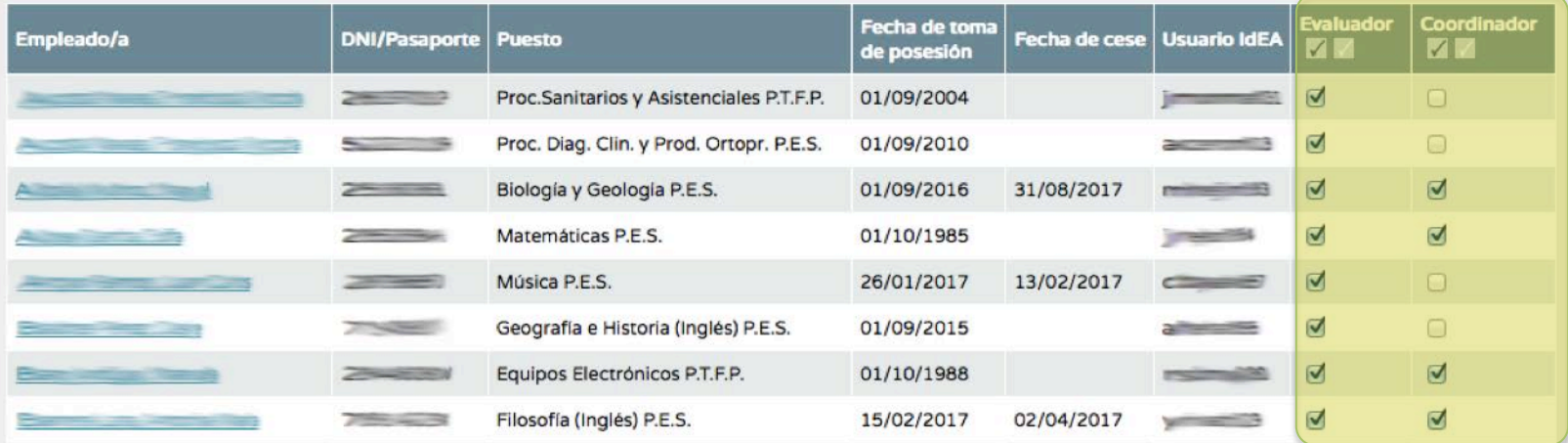

### Secuenciación de contenidos

- Lo primero que debe hacerse es relacionar los contenidos del curriculum con cada criterio de evaluación. Los contenidos podrían repetirse en cada criterio que se desee.
- Los estándares de aprendizaje evaluables no pueden modificarse. Están vinculados directamente a los criterios de evaluación.

Para secuenciar los contenidos, entramos en Alumnado/Evaluación/ Currículo por Competencias/Mapa de relaciones curriculares/Relaciones curriculares .

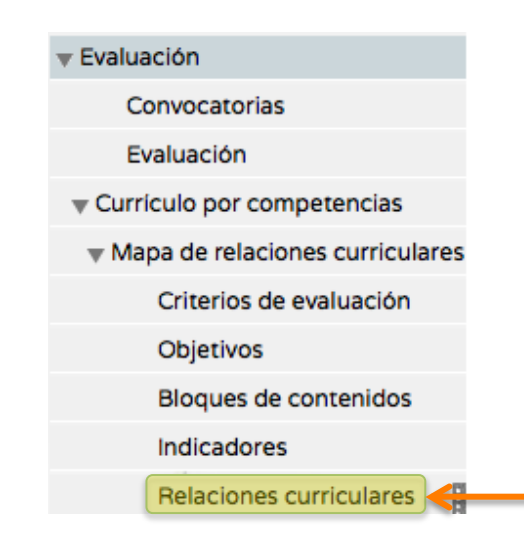

Elegimos curso, materia y criterio de evaluación y en la pestaña "Contenidos" movemos a la derecha los que queremos que se asocien con el criterio elegido. También podemos hacerlo con los Objetivos.

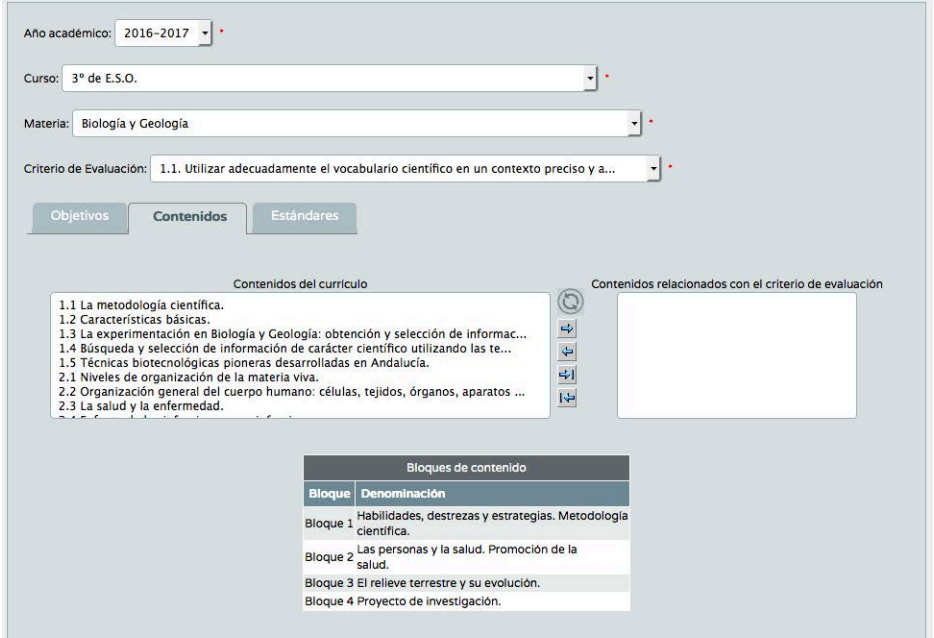

#### Ponderación de Criterios de Evaluación

Lo siguiente es ponderar los Criterios. Para ello, hay que entrar en Alumnado/ Evaluación/Currículo por Competencias/Mapa de relaciones curriculares/Criterios de evaluación, elegir el curso y la materia y, en la pantalla que sale, ir a la esquina superior derecha: 

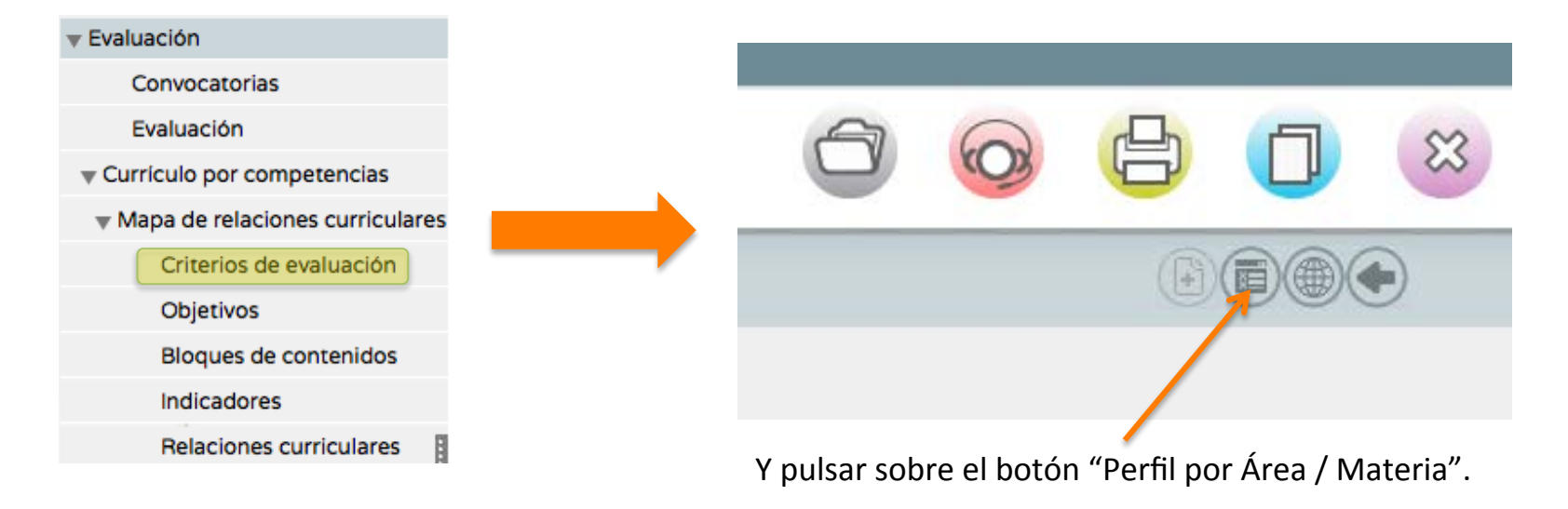

Se abrirá otra pantalla donde elegiremos el año académico, el curso y la materia. Además, hemos de escoger el método de calificación por defecto: Evaluación continua o Evaluación aritmética.

#### Ponderación de Criterios de Evaluación

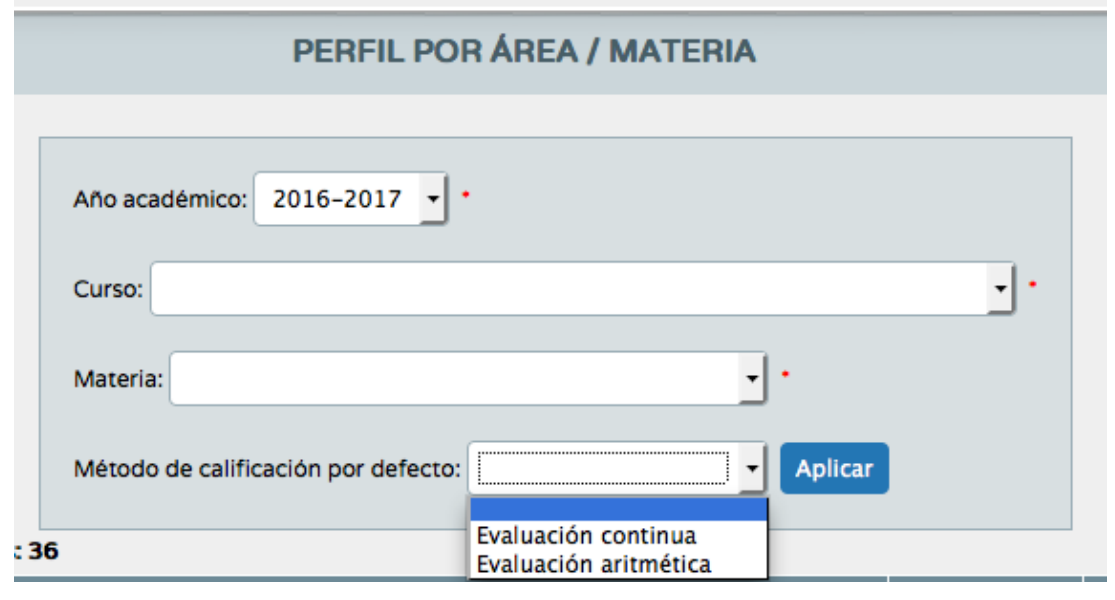

Si elegimos la **Evaluación continua**, constará en cada criterio la última calificación otorgada. 

Si, por el contrario, elegimos la Evaluación aritmética, la nota del criterio será la media aritmética de las diferentes calificaciones otorgadas al mismo usando los instrumentos elegidos.

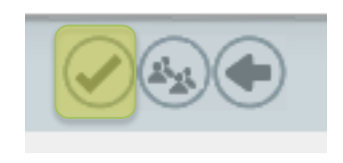

Cuando aceptemos en la esquina superior derecha, aparecerá la lista de todos los criterios de la materia preparada para la ponderación.

#### Ponderación de Criterios de Evaluación

 $\mathbf{O}$ 

 $\overline{0}$ 

 $\bf{0}$ 

Seleccionar método

Seleccionar método

Seleccionar método

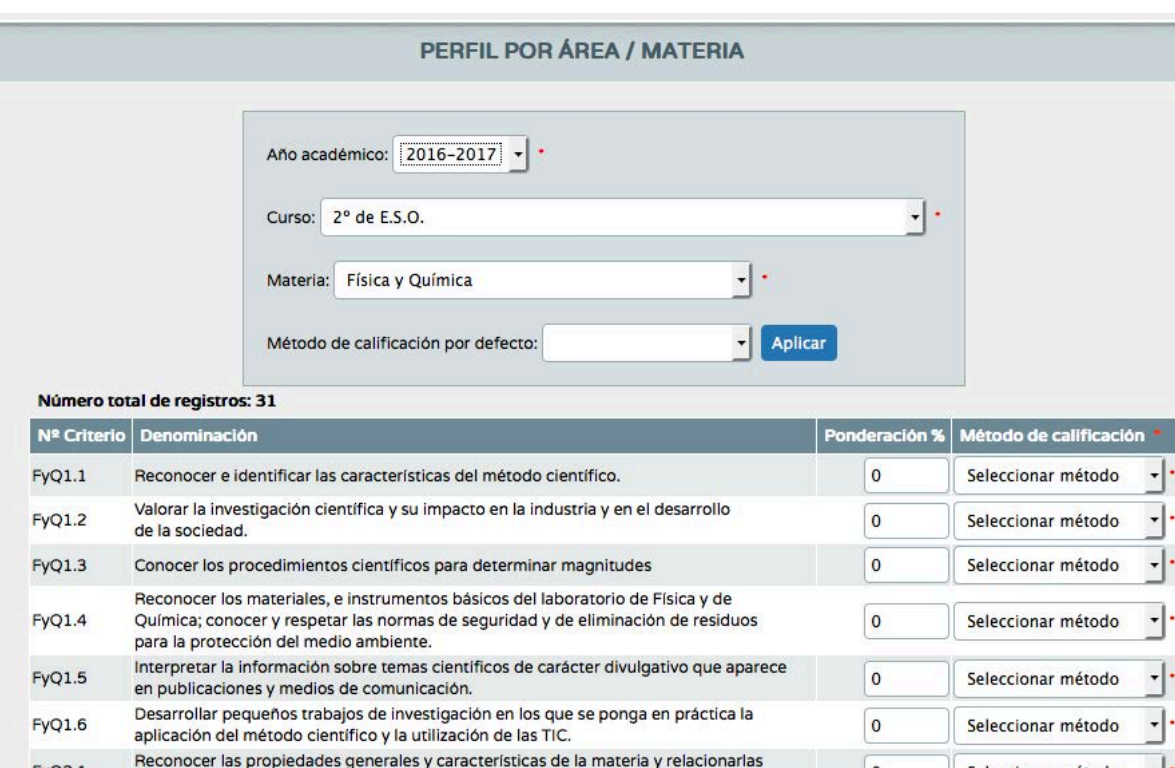

**FyQ2.1** 

**FyQ2.2** 

FyQ2.3

con su naturaleza y sus aplicaciones.

Justificar las propiedades de los diferentes estados de agregación de la materia

Establecer las relaciones entre las variables de las que depende el estado de un

gas a partir de representaciones gráficas y/o tablas de resultados obtenidos en

y sus cambios de estado, a través del modelo cinético-molecular.

experiencias de laboratorio o simulaciones por ordenador.

Podemos optar por dar una ponderación uniforme a todos los criterios, pulsando sobre el botón correspondiente en la esquina superior derecha.

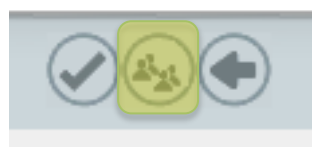

- $\blacktriangleright$  Si deseamos ponderar de forma diferente cada criterio, podemos hacerlo manualmente, siempre y cuando la suma de todos sea100.
- **También podemos elegir** individualmente para cada criterio el método de calificación, o aplicarlo a todos por igual, con el botón "Aplicar".

#### Evaluación

Convocatorias

Evaluación

- Currículo por competencias
	- Mapa de relaciones curriculares
	- UDI (Unidades didácticas integra

Listado de UDIs

Procesos cognitivos

Instrumentos de evaluación

B

Evaluación del alumnado

Se introducen manualmente, pulsando en el icono correspondiente de la esquina superior derecha.

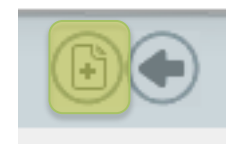

Ahora debemos irnos a la parte de la UDI y completar los procesos cognitivos y los instrumentos de evaluación que usaremos. Previamente, los habremos consensuado en el claustro.

Los procesos cognitivos típicos son los siguientes:

**PROCESOS COGNITIVOS** 

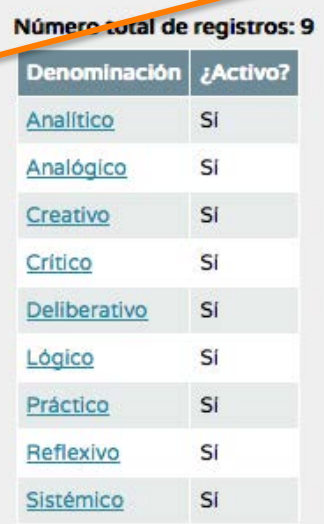

Los instrumentos de evaluación más usados son los siguientes:

**INSTRUMENTOS DE EVALUACIÓN** 

#### Número total de registros: 9

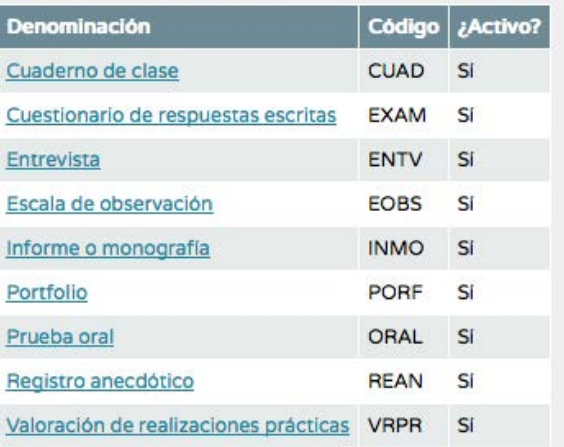

#### Evaluación

Convocatorias

Evaluación

- Currículo por competencias
	- Mapa de relaciones curriculares
	- UDI (Unidades didácticas integra

Listado de UDIs

Procesos cognitivos

Instrumentos de evaluación

▶ Evaluación del alumnado

- Para meter una UDI en Séneca, elegimos la opción "Listado de UDIs".
- En la siguiente pantalla aparecen todas las UDIs subidas por el centro durante el curso escolar escogido.
- Solo podremos modificar las que hayamos creado nosotros o aquéllas en las que figuremos como participantes.
- Para ver solo nuestras UDIs, pinchamos sobre

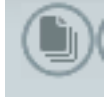

Para empezar a meter una nueva UDI, pinchamos sobre icono correspondiente 

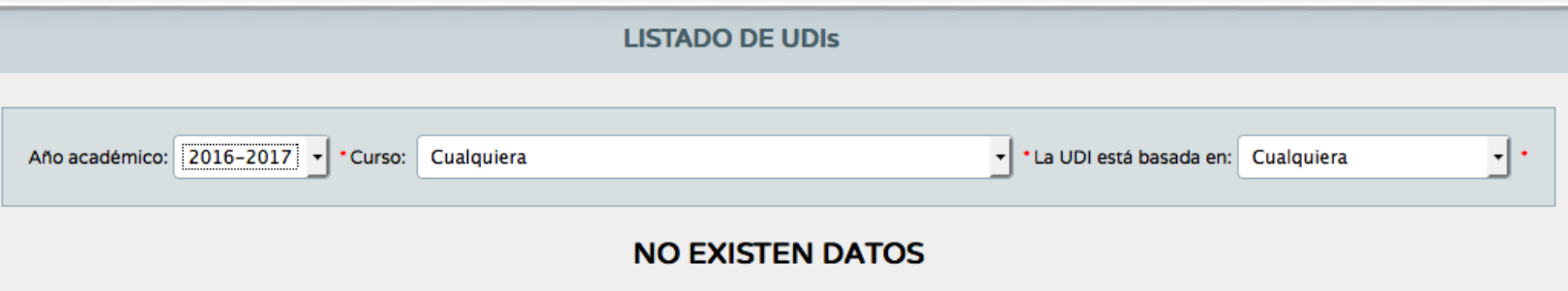

- Para comenzar una UDI, debemos rellenar los campos que se ven en la imagen. La UDI puede estar basada en Áreas o en Competencias. Si escogemos "Publicar en el repositorio de UDIs", nuestra unidad estará disponible públicamente en el mismo para cualquiera que entre.
- Debemos escoger un título significativo. Y elegir, pasándolas a la derecha, las materias que intervendrán. Una UDI puede usar una sola materia o varias (interdisciplinar).

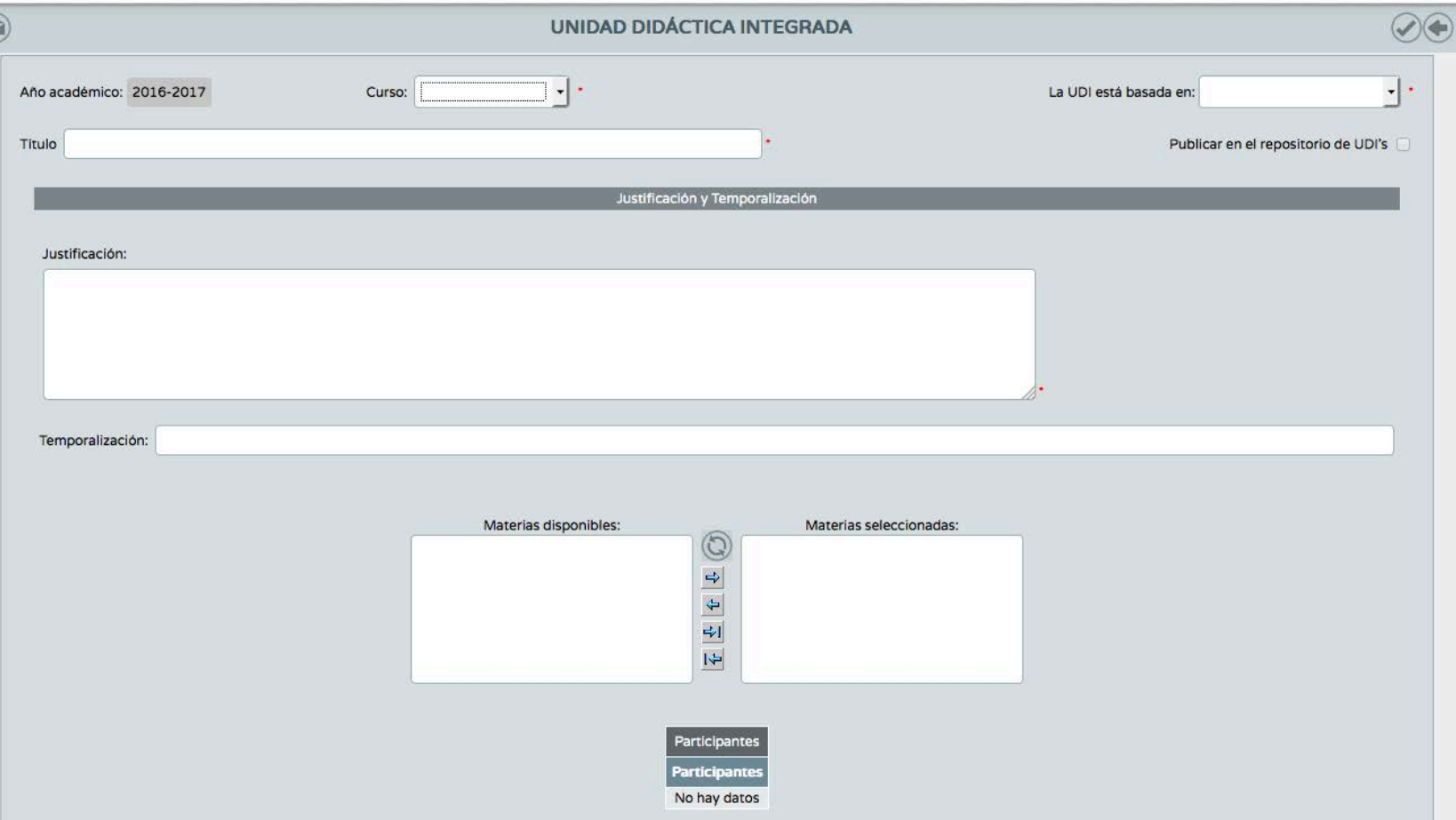

.4

- Una vez aceptados los cambios, volvemos al listado de UDIs.
- Para continuar, pinchamos sobre el nombre de la UDI recién creada y nos aparece un menú desde el que vamos a ir rellenando los diferentes elementos de la unidad didáctica integrada.
- El primero que aparece es el de Participantes. Si pinchamos sobre él, aparecerá una pantalla en la que pasaremos hacia la derecha a aquellos compañeros o compañeras a los que dejamos editar también nuestra UDI. Esto permite el trabajo colaborativo.

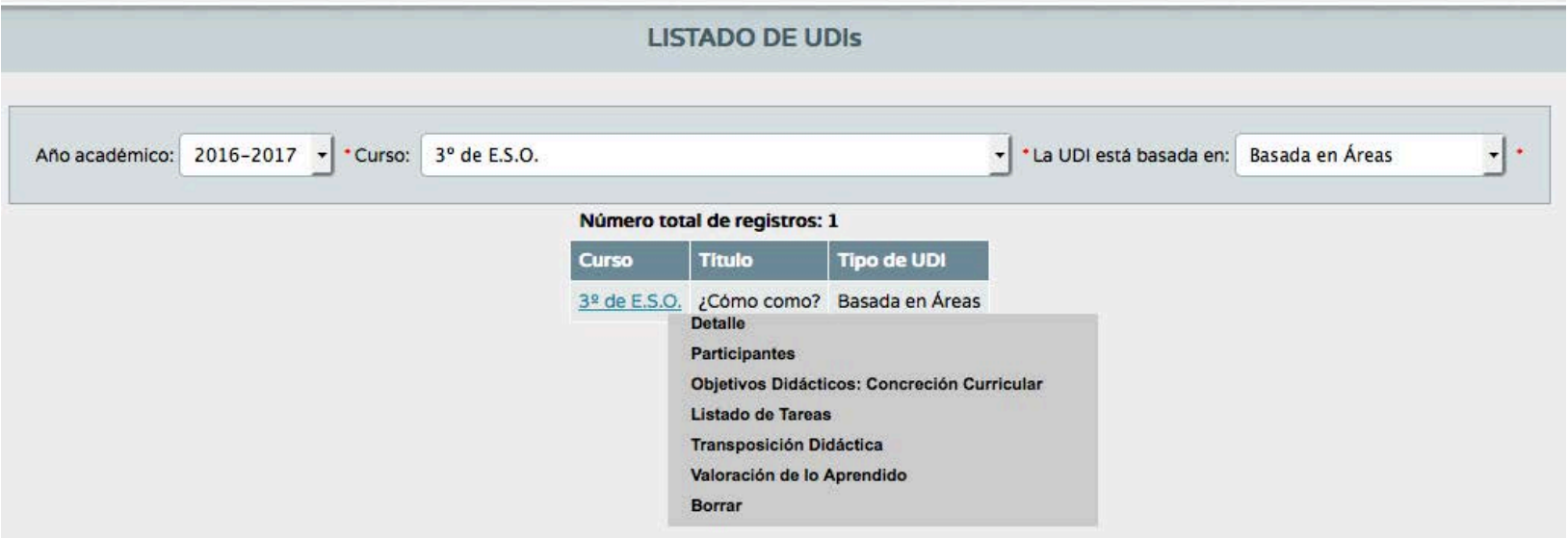

- Una vez aceptados los cambios, volvemos al menú contextual de nuestra UDI y pinchamos sobre "Objetivos didácticos: concreción curricular". Pasamos a la derecha los criterios de evaluación que intervendrán en nuestra UDI. Si hemos escogido varias materias, sus criterios estarán disponibles también a la izquierda.
- Aceptamos de nuevo.

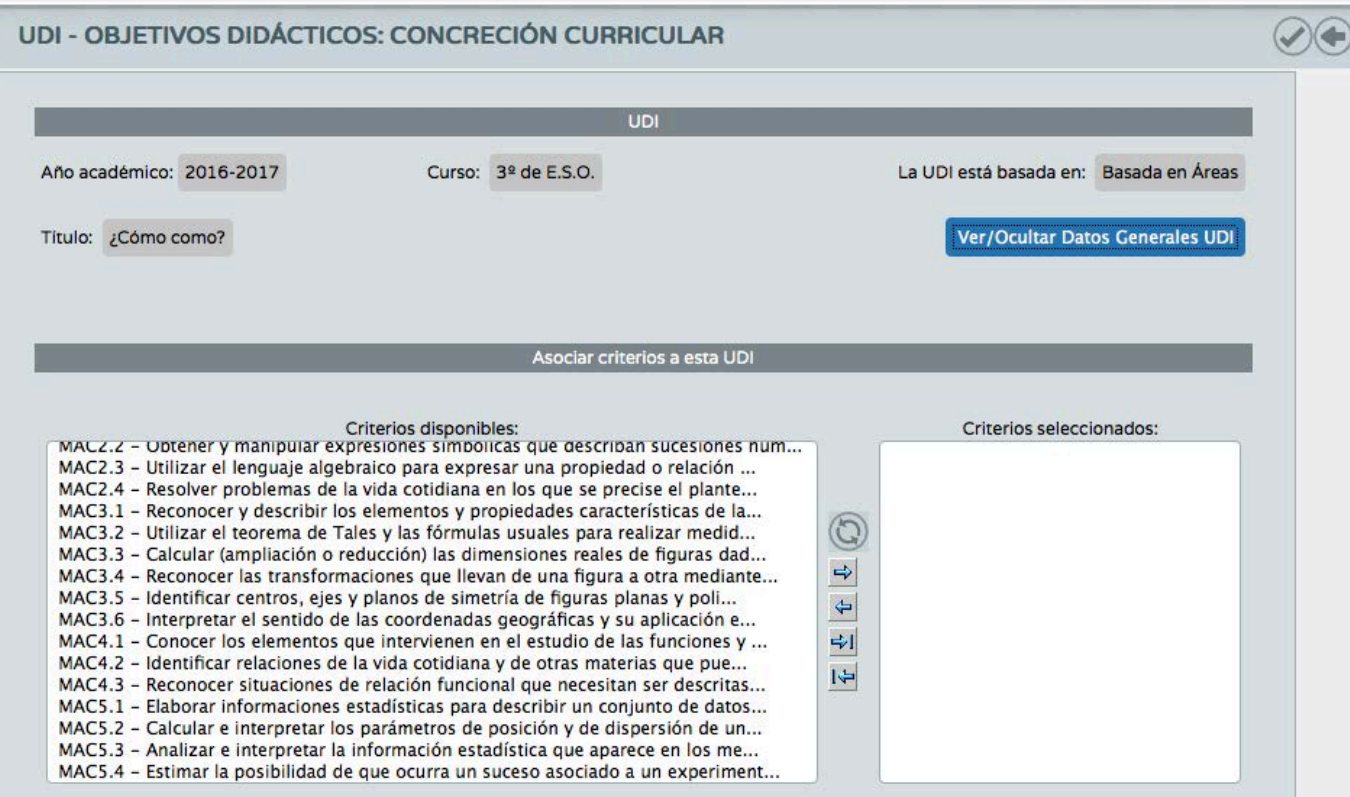

- El siguiente paso es el "Listado de tareas". Lo elegimos.
- Para meter una nueva tarea, pinchamos en "Nueva tarea", en la esquina superior derecha.
- Nos aparece una pantalla en la que describiremos nuestra tarea.

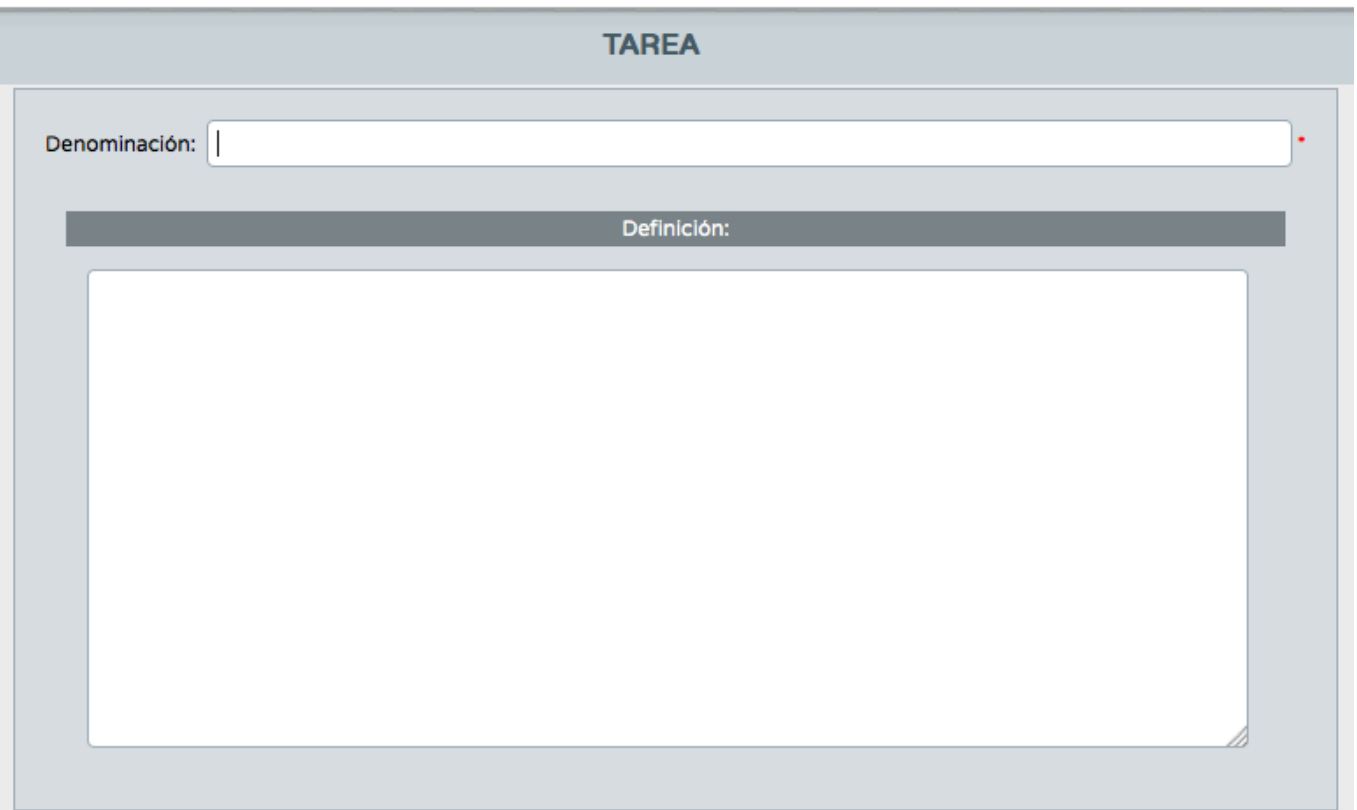

- Continuamos con la Transposición didáctica, donde crearemos las actividades y los ejercicios que contendrá nuestra tarea.
- En la pantalla que sale, pinchamos sobre "Nueva actividad".

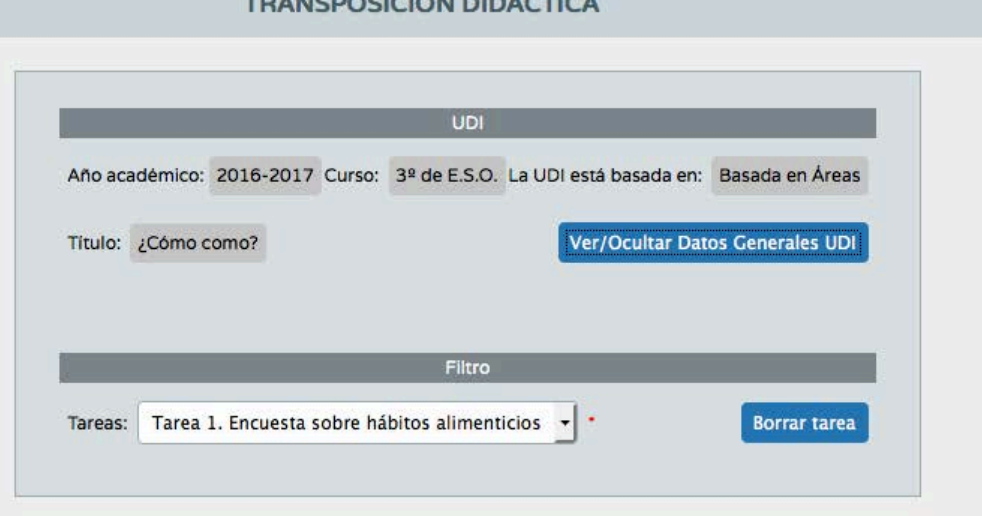

 $\frac{1}{2}$ 

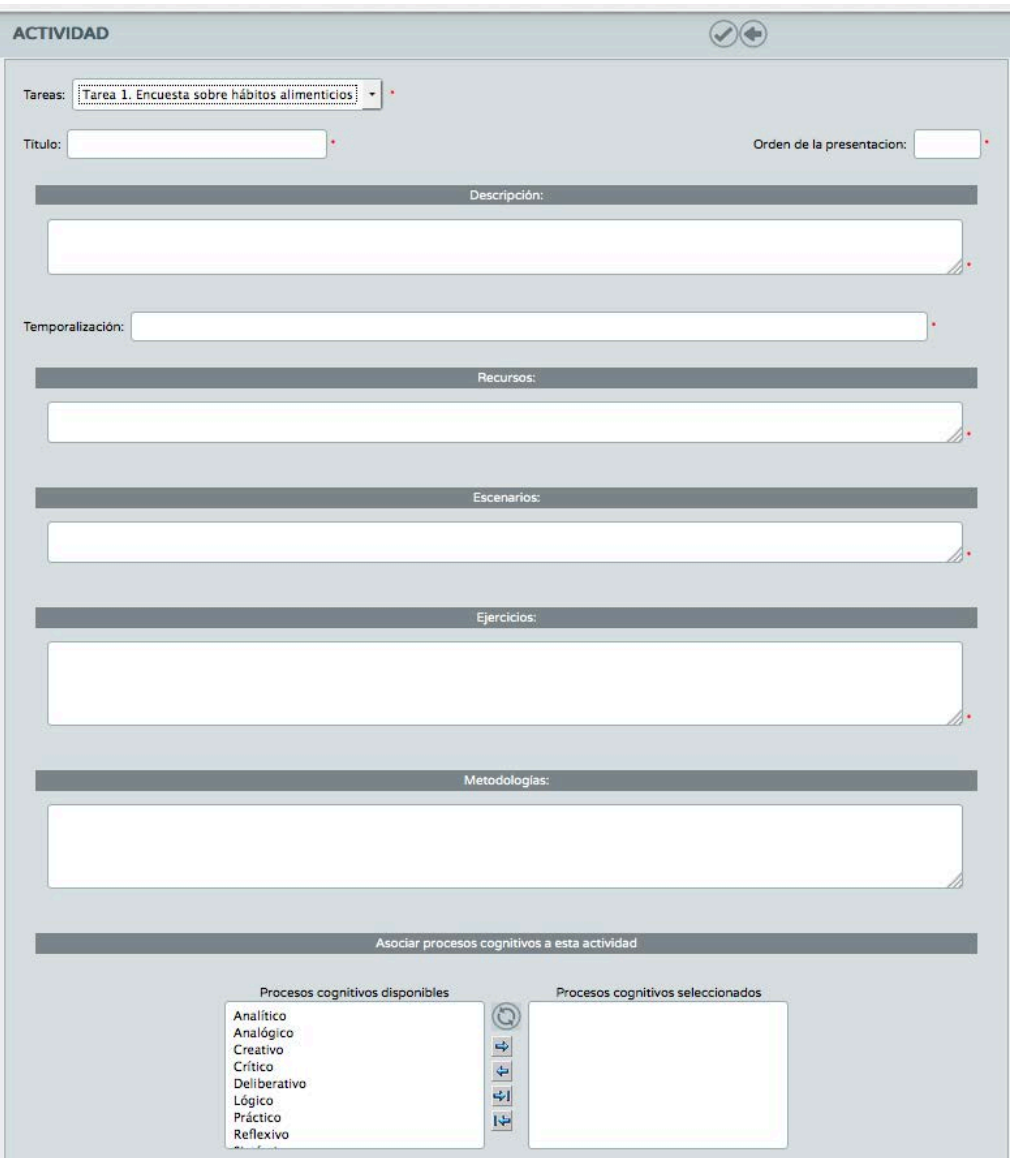

- Rellenaremos todos los campos de la actividad.
- Hay que tener en cuenta que mientras más datos pongamos, más estaremos ayudando a otros compañeros que usen la UDI, facilitando su aplicación. Por ello, es aconsejable hacer una buena descripción de la actividad. Puede que nosotros, los creadores, tengamos claro lo que debemos hacer, pero eso no significa que otras personas comprendan bien lo que se pretende.
- Donde pone escenarios, se refiere a los Contextos de aprendizaje, aunque se pueden poner ambos conceptos.
- Abajo aparecen los procesos cognitivos que previamente creamos en el menú correspondiente.
- Conviene dar un orden a nuestras actividades. Para ello tenemos la casilla "Orden de la presentación" en la esquina superior derecha.
- Así vamos metiendo todas las actividades de cada una de las tareas (una UDI puede tener una o varias tareas).

- El paso siguiente es la "Valoración de lo Aprendido".
- Nos aparece una pantalla donde elegiremos la Tarea a valorar.
- Le damos a "Asociar criterio".

#### VALORACIÓN DE LO APRENDIDO

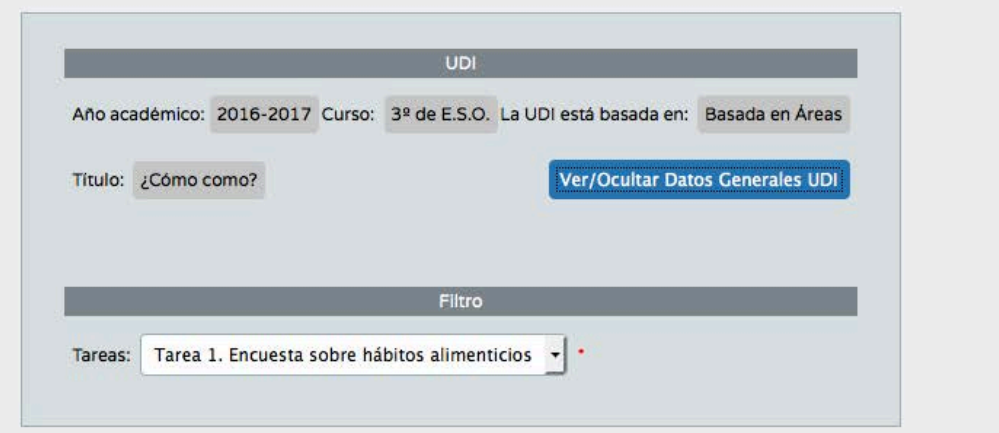

同

- En las opciones que nos salen, elegimos la Tarea y el Criterio.
- Redactamos los niveles que tendrá nuestra rúbrica y asociamos los instrumentos de evaluación que usaremos para establecer la calificación. Los instrumentos deben ser adecuados al Criterio que se pretende evaluar y deben ser coherentes con la rúbrica que usaremos.

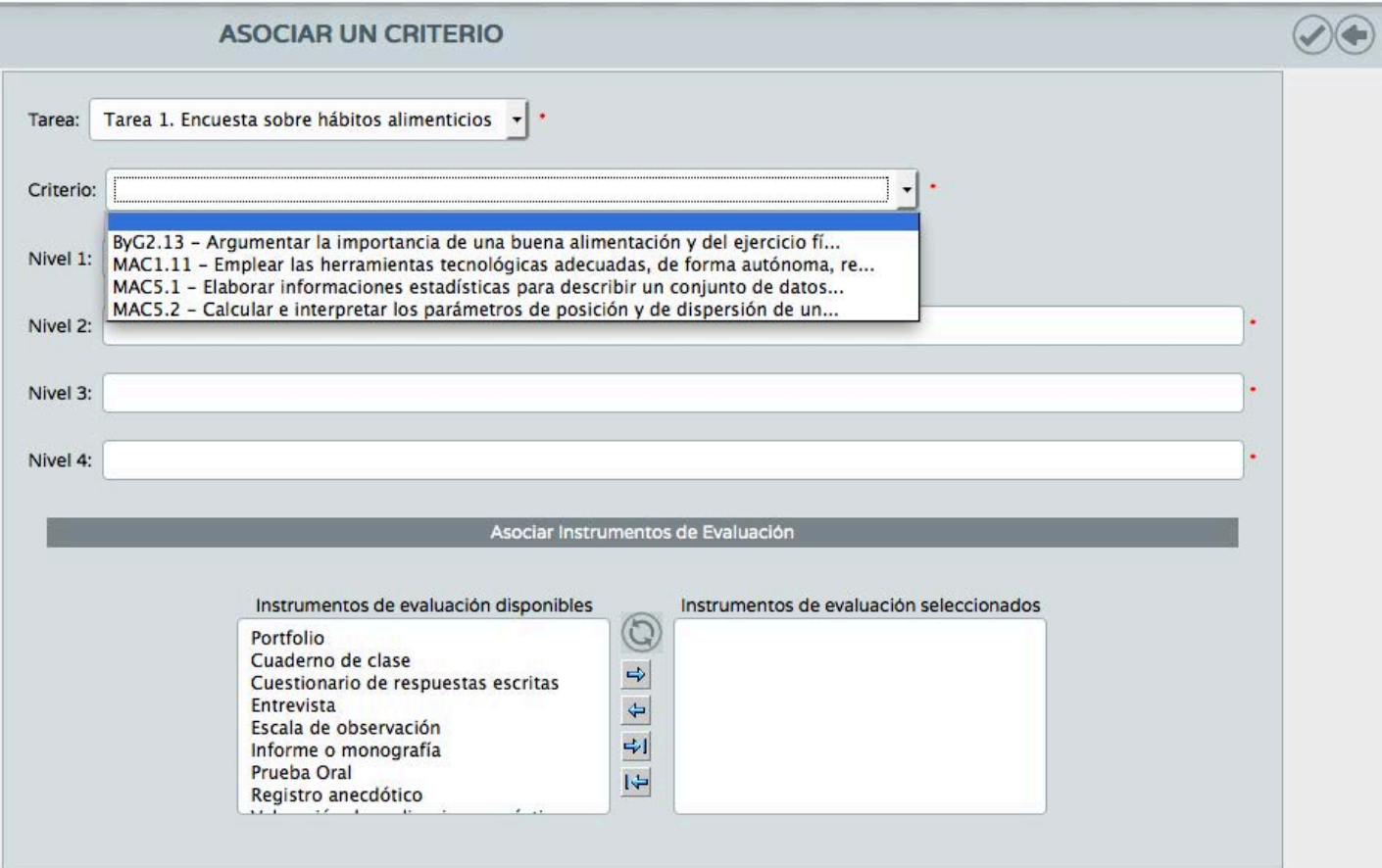

- Para finalizar, si lo deseamos, podemos borrar nuestra UDI eligiendo la opción correspondiente en el menú contextual.
- Pero hay que tener en cuenta que previamente hay que borrar los criterios, las tareas y las actividades que hayamos creado en nuestra UDI. De lo contrario, nos aparecerá un mensaje advirtiéndonoslo y no nos dejará continuar con el borrado.

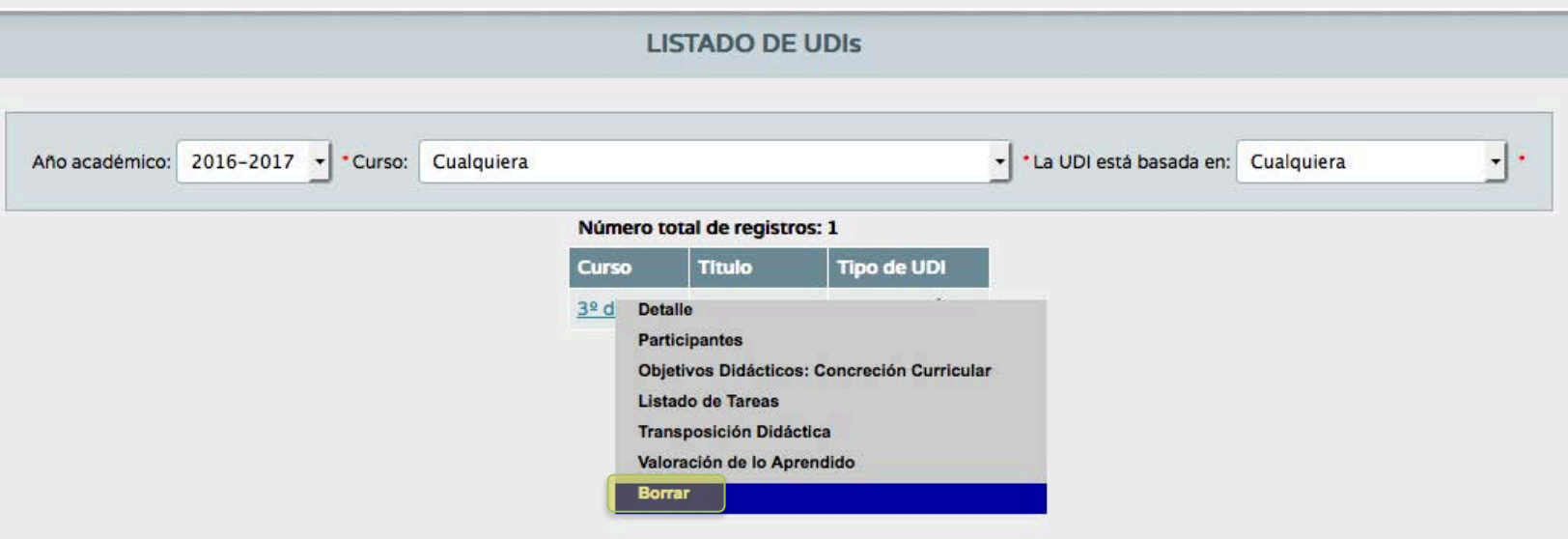

#### Evaluación

Convocatorias

Evaluación

- Curriculo por competencias
	- Mapa de relaciones curriculares
	- UDI (Unidades didácticas integra
	- Evaluación del alumnado

Calificar

Visión global por área

Visión global por compete

- Ahora ya podemos calificar los diferentes Criterios de nuestra UDI, dando una nota numérica (del 1 al 10 en Educación Secundaria y del 0 al 10 en Bachillerato) a cada uno de los instrumentos elegidos.
- Pulsamos sobre "Calificar" y nos aparecerá la siguiente pantalla:

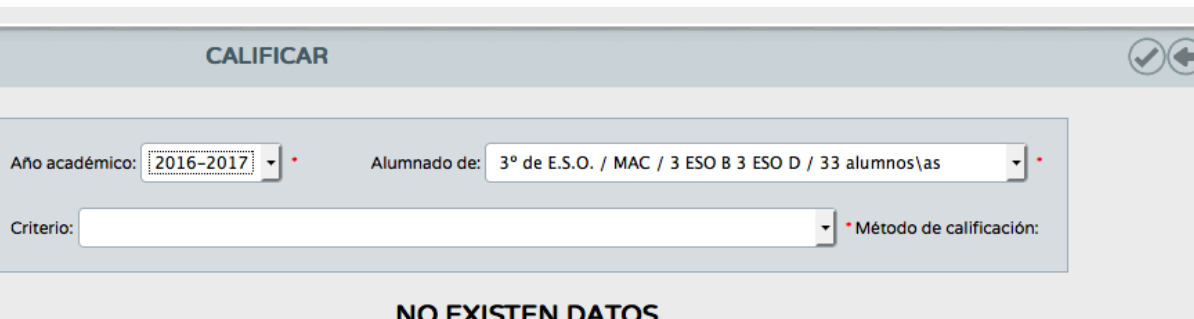

OJO: si los criterios de esa materia no están ponderados, no nos dejará elegir ningún criterio para calificar.

En la pantalla siguiente, ya podemos calificar el criterio con el instrumento que elijamos. Cuando hayamos calificado un instrumento y aceptado los cambios, nos aparecerá otra columna con otro posible instrumento para evaluar. También podemos usar las herramientas típicas de evaluación para aplicar las calificaciones masivamente.

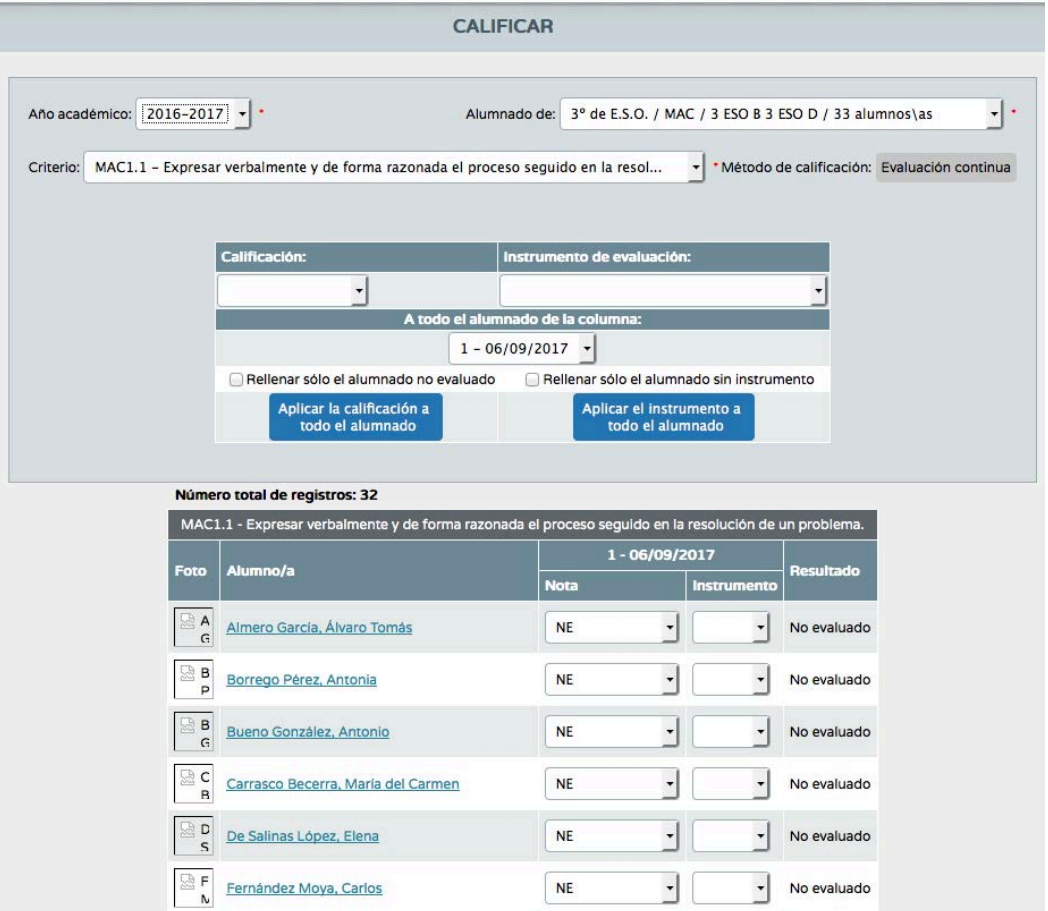

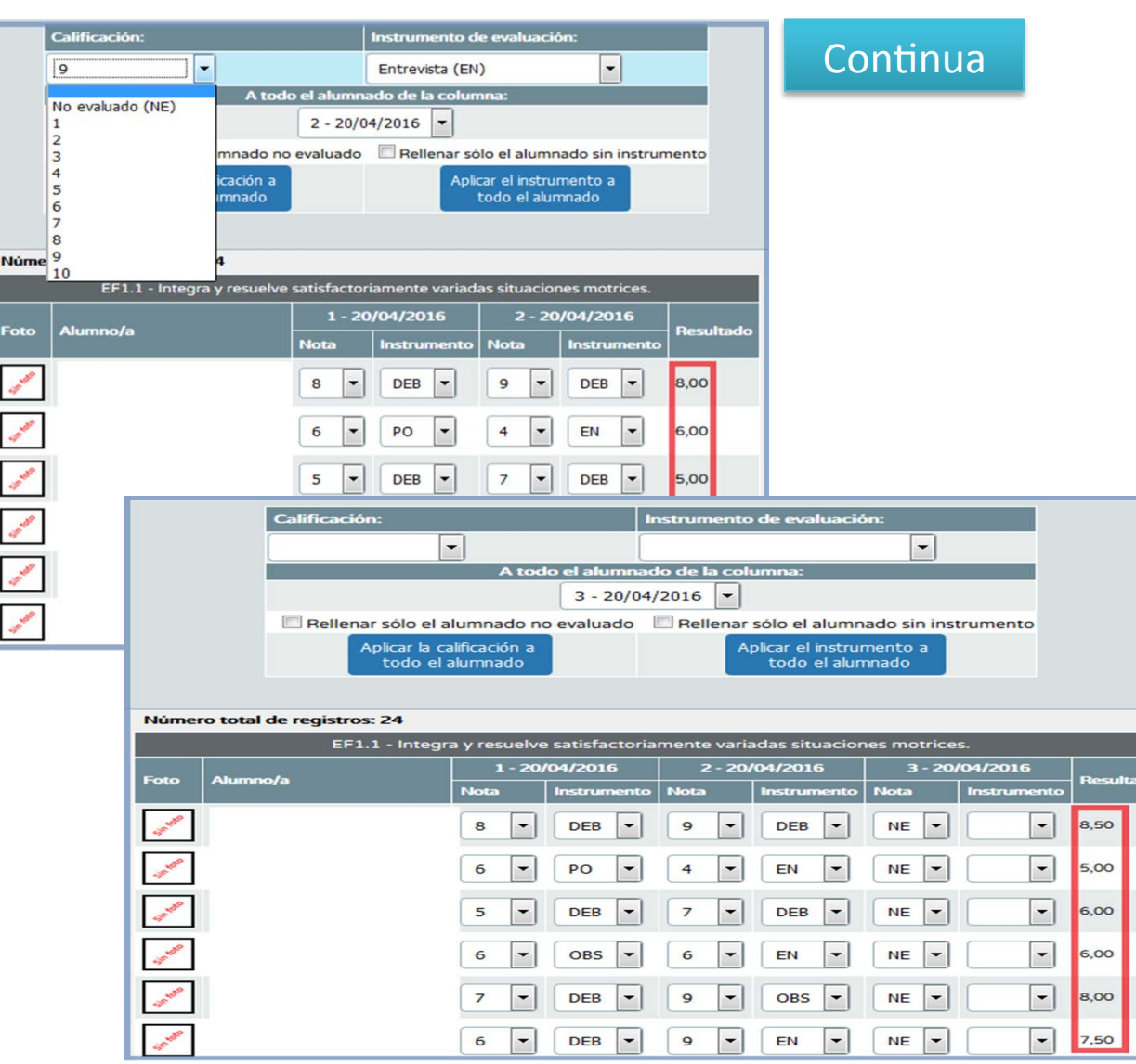

- Asignamos la calificación y, al aceptar, aparecerá otra columna con el siguiente instrumento.
- Se irá calculando la puntuación total de todos los instrumentos utilizados para cada alumno o alumna, en función del tipo de calificación elegido: aritmética o continua.

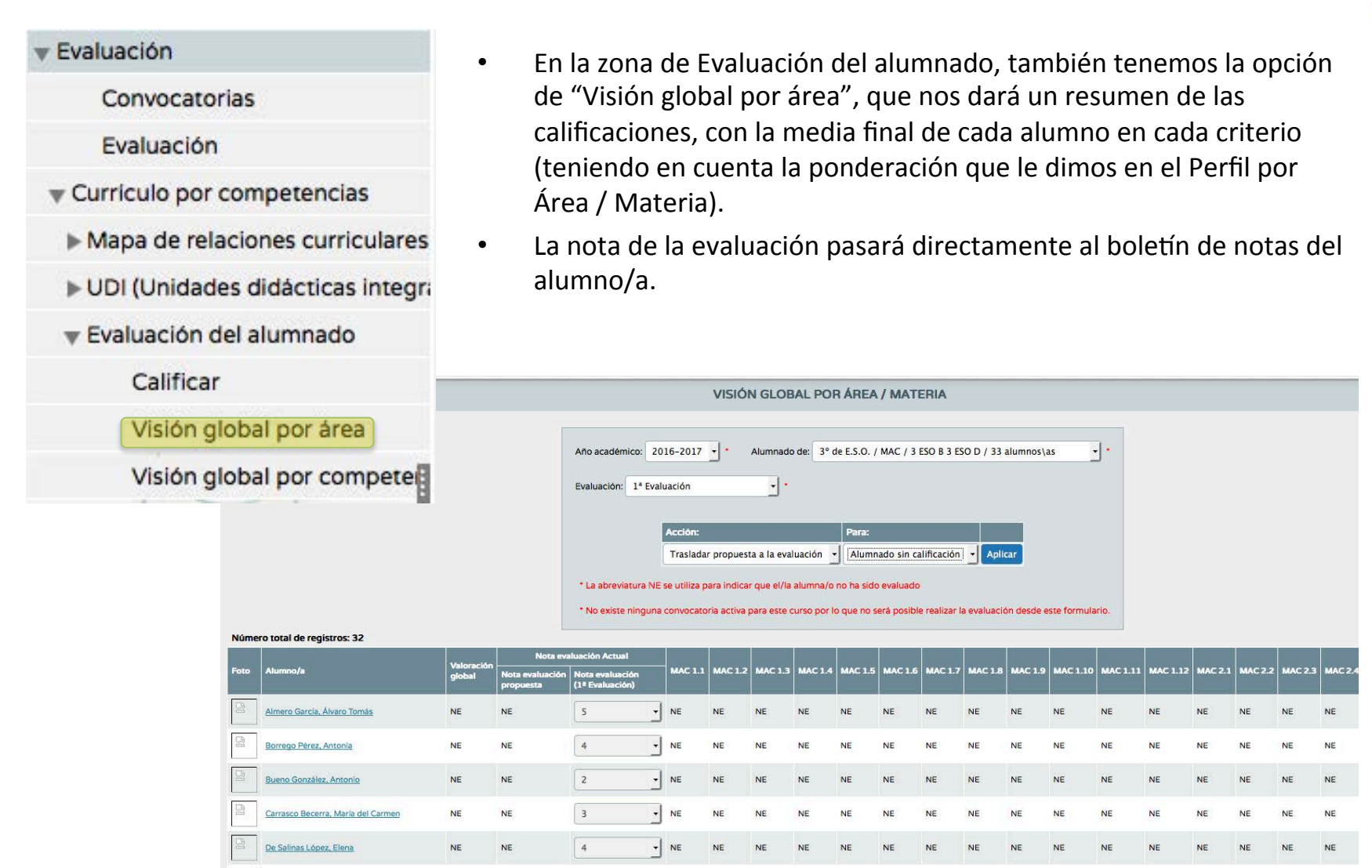

#### Evaluación

**Convocatorias** 

Evaluación

- Curriculo por competencias
	- Mapa de relaciones curriculares
	- ▶ UDI (Unidades didácticas i
	- Evaluación del alumnado

Calificar

Visión global por área

Visión global por com

Número tr

- Por último, en la "Visión global por competencias", nos aparecerá la evaluación de cada competencia, con los niveles I (Iniciado), M (Medio) y A (Avanzado) ya rellenos si hemos calificado los criterios.
- Siempre podemos modificar la calificación que nos da por defecto a nuestro gusto.

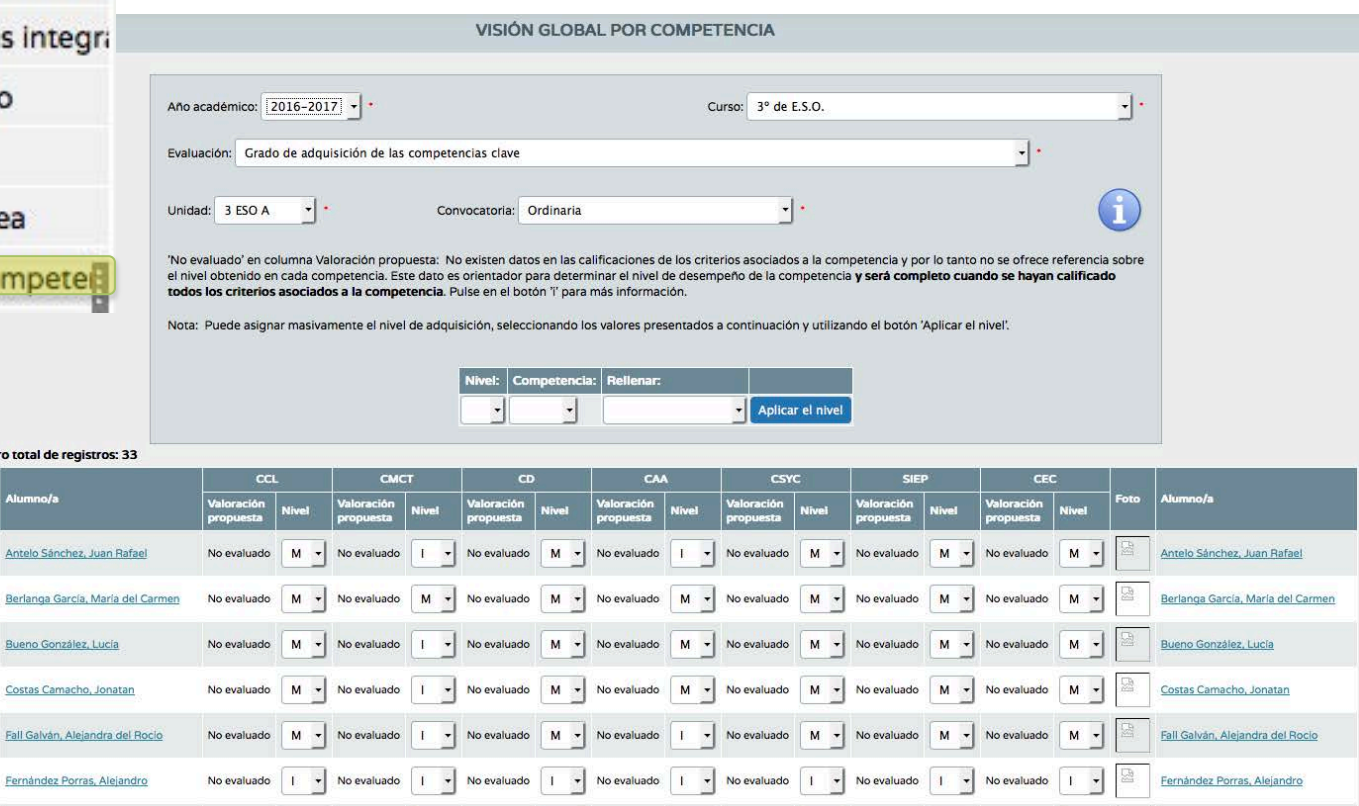

### Generación de documentos

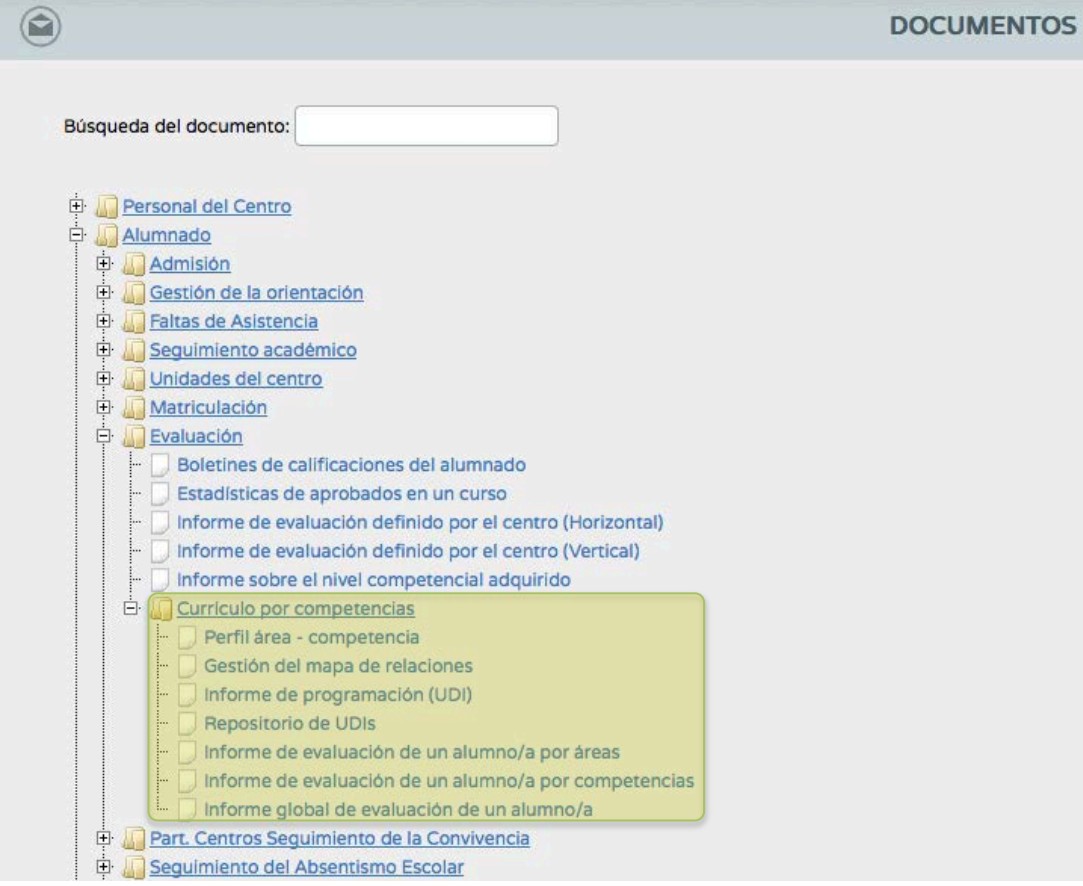

- Para generar los diferentes Informes sobre la evaluación del alumnado, nos vamos a los documentos de Séneca y elegimos la ruta que aparece a la izquierda.
- Ahí tenemos además la posibilidad de bajarnos tanto nuestras UDIs como las elaboradas por otros compañeros del centro, pinchando sobre "Informe de programación (UDI)".
- También hay un repositorio de todas las UDIs que cualquier compañero de cualquier centro haya querido compartir. Esto se hace cuando se mete en Séneca una UDI, marcando la opción correspondiente, como ya vimos.

El informe de evaluación de un alumno o una alumna por áreas, muestra la valoración global del alumnado en cada criterio de evaluación o indicador **que se ha evaluado** en cada una de las materias.

El **informe** de evaluación de un alumno/a **por competencias**, muestra la valoración global del alumnado en cada criterio de evaluación o indicador de cada una de las materias que contribuyen a la competencia. 

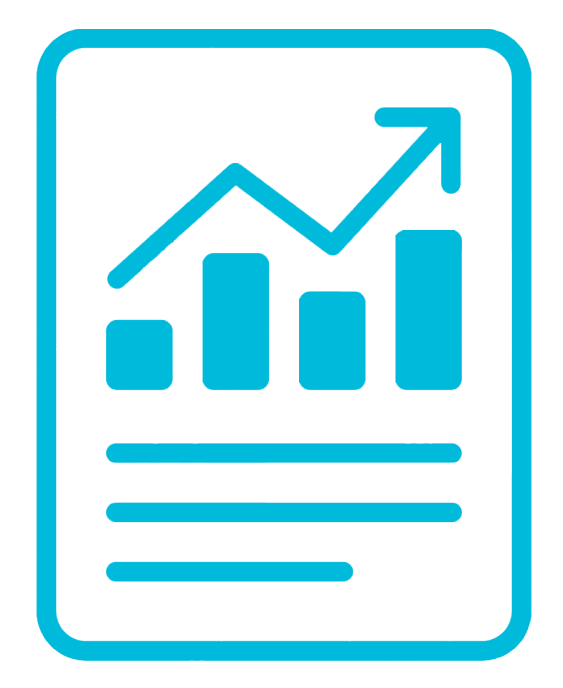

El **informe global**  de evaluación de un alumno/a nos proporciona una visión general tanto de las calificaciones de las materias como del nivel de desempeño en cada una de las competencias.

Cómo contribuye lo aprendido en este módulo a nuestra práctica docente

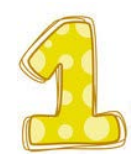

Practicar la evaluación sumativa, pero también la inicial y continua.

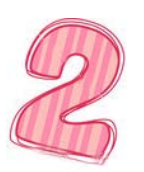

**Practicar la evaluación criterial que contempla la normativa vigente.**

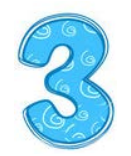

Utilizar diversidad de procedimientos e instrumentos adecuados a cada criterio de evaluación.

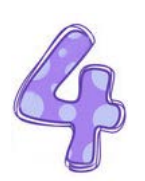

Elaborar instrumentos de evaluación de calidad y mejorarlos **progresivamente, que sean congruentes con la evaluación**  criterial y describan niveles de desarrollo y no las meras **calificaciones otorgadas.**

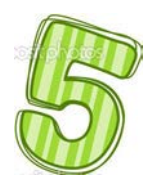

#### **Ponderar criterios de evaluación.**

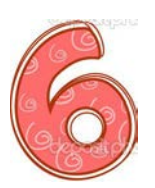

Evaluar al alumnado e implicarlo en el proceso mediante la práctica de la autoevaluación y coevaluación.

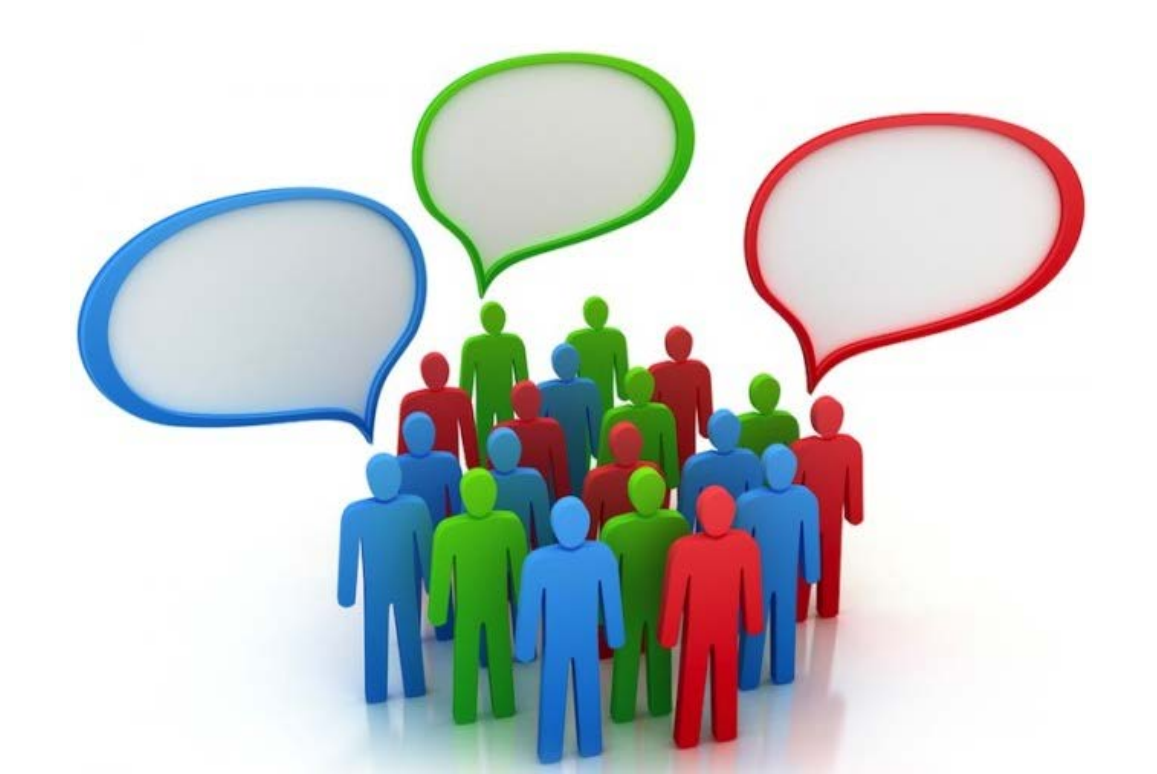

#### Lecturas de ampliación y profundización

- □ Campo, Alejandro y Fernández, Alfonso. (2011). "La dirección y la evaluación para el *aprendizaje"*. Revista OGE nº 5-2011.
- □ Cardona Andújar J. (1994). "La evaluación: principios conceptuales y ámbitos". En Metodología innovadora de evaluación de centros educativos (Coordina José Cardona Andújar). Editorial Sanz y Torres. Madrid.
- q Consejería de Educación y Ciencia (1999). *"Comprender la evaluación".*  Dirección General de Evaluación Educativa y Formación del Profesorado. Junta de Andalucía.
- □ Consejería de Educación (2012). "Orientaciones para la evaluación del alumnado en la *Educación Secundaria Obligatoria"*. Dirección General de Ordenación y Evaluación Educativa. Servicio de Evaluación. Junta de Andalucía.
- □ Consejería de Educación (2012). "Orientaciones para la evaluación del alumnado en la *Educación Secundaria Obligatoria".* Dirección General de Ordenación y Evaluación Educativa. Servicio de Evaluación. Junta de Andalucía.
- □ Guskey, Thomas R. 2009. *"Practical Solutions for Serious Problems in Standards-Based* Granding". Corwing Press. U.S.A.

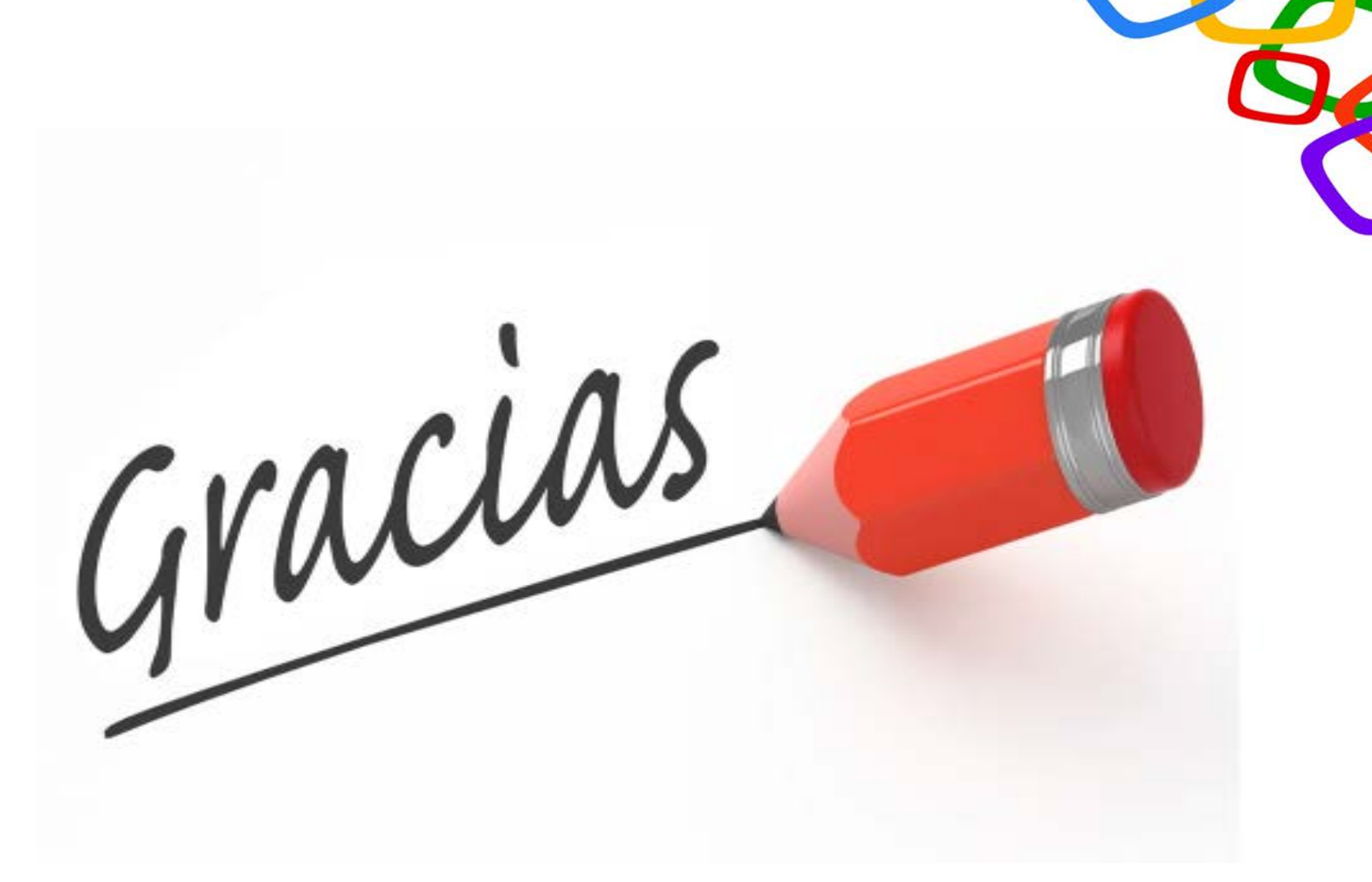

#### Por vuestro tiempo.